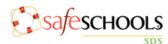

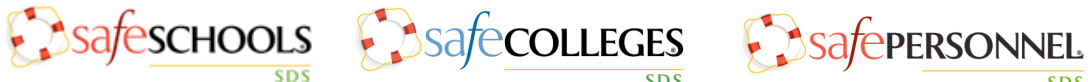

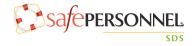

# Administrator Quick Guide

|                                                                                              | Yalaba                                  | Safety<br>News Alert Training LOGIN |
|----------------------------------------------------------------------------------------------|-----------------------------------------|-------------------------------------|
|                                                                                              |                                         | Search                              |
|                                                                                              | FLORENCE SCHOOL DISTRICT ONE            | POSTER                              |
| I E A R N I N G                                                                              | SAMPLE LOCATION 1                       | SAMPLE LOCATION 2                   |
| OSHA Hazard     Communication Standard                                                       | Custodial Supplies                      | C Transportation Warehouse          |
| Police and Fire: 911                                                                         | C Maintenance                           |                                     |
| If you have questions about<br>your SDS site, contact Hannah<br>Howe at 1-800-434-0154 x7014 | C Theater / Studio C Nutrition Services |                                     |

The landing page is the first screen that appears when any employee visits your SDS site. Below we will take a closer look at the many features visible on this screen.

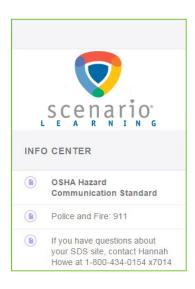

## **INFO CENTER**

The **Info Center** appears on the left side of the landing page. This is a customizable area that features your logo and contains important documents, links and messages. Administrators within your SDS system can customize the information that appears in this area. The **Info Center** can be edited in the **Locations** area. More detailed instructions are on the next page.

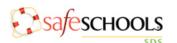

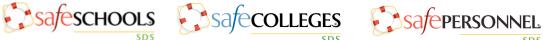

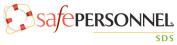

| Ŧ | - LOCA | TION + COLLECTION + ADD ITEM                                                              |   |   |
|---|--------|-------------------------------------------------------------------------------------------|---|---|
| v | 0      | 4 ITEMS<br>INFO CENTER                                                                    | Ø | = |
|   |        | If you have questions about your SDS site,<br>contact Hannah Howe at 1-800-434-0154 x7014 |   | × |
|   |        | OSHA Hazard Communication Standard                                                        |   | × |
|   |        | SafeSchools SDS                                                                           |   | × |
|   |        | Police and Fire: 911                                                                      |   | × |

#### Updating the Info Center

Any information that you would like to display in the Info Center must first be added in the Docs area, using the Add Documents feature. After the links and documents have been added to your site, follow the instructions below.

- Click on the Locations tab.
- Click over the location titled Info Center.
- Click the green Add Item button and select the Document option.
- Next, select the document you would like to add and click the Add to Location button.
- To remove an item from the Info Center, click on the red X to the right of the title.

## **Other Landing Page Features**

In addition to the **Info Center**, the landing page features a search tool, a QR code poster and a visual display of the collections of chemicals created within the site. More details on these features are available on the next page.

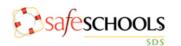

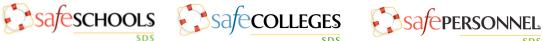

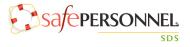

#### Search

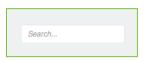

The **search** bar in the landing area allows anyone within your organization to search for a Safety Data Sheet. Administrators in your SDS system have the option to open

up this search to our entire repository or this can be limited to your own inventory.

#### Poster

The **poster** button takes you to a printable PDF with a QR code and link, which both lead you to your SDS inventory.

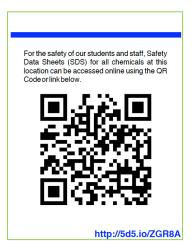

## Locations & Collections

The majority of the landing page displays the locations and collections of chemicals that are virtually stored in your SDS site. All employees can search for chemicals and view the Safety Data Sheets that are organized into collections.

| SAMPLE                       |                      | POSTER                       |
|------------------------------|----------------------|------------------------------|
| 2ITEMS     SAMPLE LOCATION 1 | SAMPLE LOCATION 2    | I ITEMS<br>SAMPLE LOCATION 3 |
| C Laboratory Supplies        | C Custodial Supplies | C Transportation             |
| C Custodial Supplies         | C Photography Studio |                              |
|                              | C Art Supplies       |                              |

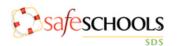

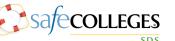

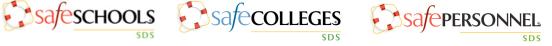

# Administrative Area

Employees designated with administrative access within SDS can log into the system by clicking on the **login** button, which is located in the upper right-hand corner of the landing page.

After entering your access credentials, click the sign in buttor

| n | login    | × |
|---|----------|---|
|   | Username |   |
| 7 | password |   |
|   | SIGN IN  |   |

# ACCOUNT

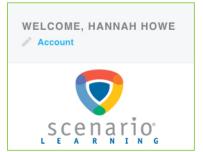

The **account area** is organized into two areas, which include Account Profile and User Management.

# ACCOUNT PROFILE

In the Account Profile area administrators can update the site's logo, alter the account name, change search settings, and update display options.

| ACCOUNT<br>PROFILE | ACCOUNT PROFILE |
|--------------------|-----------------|
| USER<br>MANAGEMENT |                 |
|                    | ACCOUNT LOGO    |
|                    | UPDATE LOGO     |

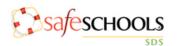

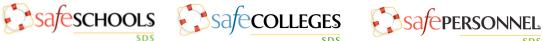

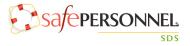

Search Settings

There are three **search** options for employees without administrative access in your SDS site: Uploaded Sheets, Inventory and Entire Database. If Inventory is chosen, the general employee can only search through the safety sheets that have been added to a collection in the site. Uploaded Sheets refers to only those that you have uploaded into the site, regardless of whether or not they are in a collection.

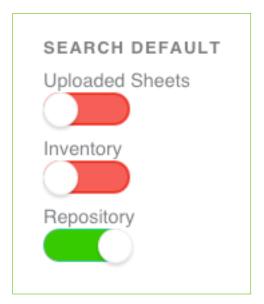

## USER MANAGEMENT

In this area, you can give other employees administrative access to your site. The different levels of administrative access are outlined below:

Administrator – allows full access and control.

Location Admin – allows access and control to location(s) only.

Collection Admin – allows access and control to collection(s) only.

Info Center Admin – access to add, edit and delete information in the Info Center.

Document Create/Upload – allows user to upload and modify Safety Data Sheets and documents.

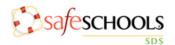

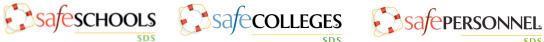

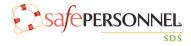

### To Add an Administrator

- Click User Management.
- Click Add User.
- Toggle to make user active.
- Fill in the required information.
- Select the appropriate user permission.
- Lastly, click Save User.

## LOCATIONS, COLLECTIONS, DOCS, & INVENTORY

The **Administration View** within your SDS site is organized in four main areas, which are named locations, collections, docs, and inventory.

| LOCATIONS | COLLECTIONS | DOCS | INVENTORY |
|-----------|-------------|------|-----------|
|           |             |      |           |

# LOCATIONS

In the **Locations** area within the system, you can create and organize virtual locations for each building within your organization.

| 08527433 |                                  |   |   |
|----------|----------------------------------|---|---|
| +        | LOCATION + COLLECTION + ADD ITEM |   |   |
| 4        | INFO CENTER                      | ø | = |
|          | 2 ITEMS<br>SAMPLE LOCATION 1     | • | = |
|          | SAMPLE LOCATION 2                | • |   |
|          | SAMPLE LOCATION 3                | Ø | = |

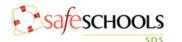

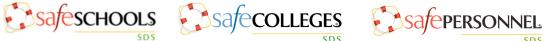

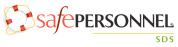

#### To Add a New Location

- First, click on the Locations tab.
- Click the + Location button.
- Type the name of the location.
- Click Create.
- Click the eye icon to the right and change to Viewable.

#### To Delete a Location

- Click on the = icon to the right of the location.
- Click **Delete**.
- Lastly, click Yes.

## COLLECTIONS

**Collections** are used to store Safety Data Sheets and documents for each department. The easiest way to set up and maintain your collections is to create one collection for each of the major areas within a building, for example, collections such as Custodial, Maintenance, Cafeteria, etc.

| <b>COLLECTION MANAGEMENT</b><br>From this page you can view, add and edit your Collections of Sheets and Documents. |                                  |  |  |  |
|----------------------------------------------------------------------------------------------------|----------------------------------|--|--|--|
| +                                                                                                    | OLLECTION                        |  |  |  |
| ۸                                                                                                    | C 33 ITEMS<br>CUSTODIAL SUPPLIES |  |  |  |
| A                                                                                                    | C 17 ITEMS<br>MAINTENANCE        |  |  |  |

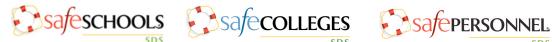

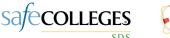

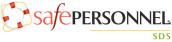

#### To Create a New Collection

- Select the Collections tab from the top.
- Click '+ Collection'.
- Name the collection.
- Click 'Create'.

#### To Add Collections to a Location

- Click over the Locations tab.
- Select the location you wish to add a collection to.
- Click '+ Collection' and the list of collections will appear.
- Click the desired collection from the list.
- You can also add a single (M)SDS to a Location by clicking the '+ Add Item' button, selecting 'Safety Sheet' and searching the repository.

## DOCS

The **Docs** area is where you can upload Safety Data Sheets and documents that you want to store on your SDS site.

| ADD SAFETY SHEETS                                                         | ADD DOCUMENTS                                                               | MY UPLOADS                                                                                                    |
|---------------------------------------------------------------------------|-----------------------------------------------------------------------------|----------------------------------------------------------------------------------------------------|
| ADD SAFETY DATA SHEETS<br>Upload new Safety Data Sheets to the Repository |                                                                             |                                                                                                    |
| UPLOAD SAFETY DATA SHEETS TO UPLOAD OU<br>Drag & Drop to upload an SDS    | Safety Data Sheets<br>before being a part o<br><b>require additional</b> in | need to have the required information entered<br>of your school's inventory. <b>PENDING items still</b><br><b>nformation.</b> |

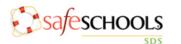

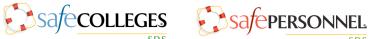

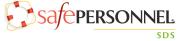

## To Add a Safety Data Sheet

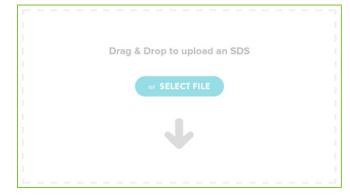

If the Safety Data Sheet is saved on your desktop, simply click over it and drag it into the Drag & **Drop** area. You can also click anywhere over this box to browse through your computer files. NOTE: You can upload several Safety Data Sheets at once by dropping a zip file into the **Drag &** Drop area.

Next, you will see the sheet(s) appear with the pending status in the Upload Queue area.

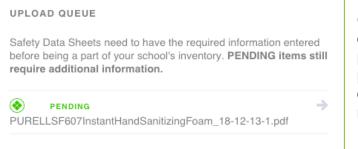

Click over the pending document to finish the upload process. Now the system will prompt you to enter the name of the product, along with the manufacturer's information.

Once the information is entered, check the boxes for any collections you would like to add the sheet to.

| COLLECTIONS           |                             |                     |                       |  |
|-----------------------|-----------------------------|---------------------|-----------------------|--|
| Custodial<br>Supplies | Maintenance                 | <ul><li>✓</li></ul> | Nutrition<br>Services |  |
| Theater /<br>Studio   | Transportation<br>Warehouse |                     |                       |  |

Lastly, click the **Save** button in the upper right hand corner. The system will confirm the upload with the message below.

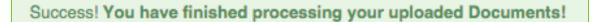

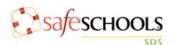

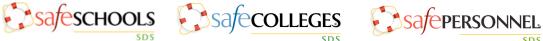

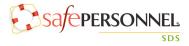

# To Add a Document

| ADD SAFETY SHEETS ADD D                                                                            | OCUMENTS           | MY UPLOADS |  |  |  |  |
|----------------------------------------------------------------------------------------------------|--------------------|------------|--|--|--|--|
| ADD DOCUMENTS OR TEXT<br>Upload site documents (policies, lists, etc) and create links or messages |                    |            |  |  |  |  |
| UPLOAD A DOCUMENT                                                                                  | CREATE A HYPERLING | K + CREATE |  |  |  |  |
| Drag & Drop to upload an SDS                                                                       | CREATE A SIMPLE TE | XT MESSAGE |  |  |  |  |
| 4                                                                                                  | + OREATE TEXT FIL  | e.         |  |  |  |  |

To add a document, simply click over the document on your desktop and drag it into the **Drag & Drop** area or click anywhere in the **Drag & Drop** box to browse for the document on your computer. The system will prompt you to name the document and save it.

To add the document to the Locations area, click on the Locations tab and click the + Add Item button to add the document. You can add the document to a specific location by first selecting the specific location, then clicking the + Add Item button.

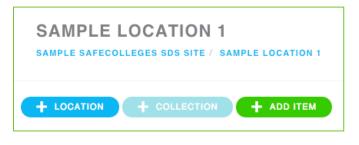

#### **MY UPLOADS**

To view all of your uploaded safety sheets and site documents, go to the **My** Uploads section of the DOCS tab and select the list you would like to view (Safety Sheets or Site Documents) by using the drop down menu.

| ADD SAFETY SHEETS                                                                                | ADD DOCUMENTS | MY UPLOADS |               | ]  |
|--------------------------------------------------------------------------------------------------|---------------|------------|---------------|----|
| ALL UPLOADED DOCUMENTS:                                                                          |               |            | Safety Sheets | \$ |
| This is the listing of all Safety Sheets that have been uploaded to the repository by your site. |               |            |               |    |

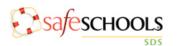

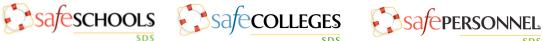

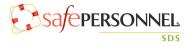

#### **INVENTORY**

The **Inventory** tab lists all of the Safety Data Sheets that have been saved to your site's inventory. The Filter Results box can be used to search for products.

| YOUR SITE'S INVENTORY                                                                   |                 |                |
|-----------------------------------------------------------------------------------------|-----------------|----------------|
| This is the listing of all Safety Sheets that have been saved to your site's inventory. |                 |                |
|                                                                                         | Filter Results: |                |
| 10 + records per page                                                                   |                 |                |
| Name                                                                                    |                 | Effective Date |
| 01296, DRY CHLORINE BLEACH                                                              |                 | 1988-11-30     |
| 1000 PPM - AMMONIA                                                                      |                 | 1992-03-05     |
| 126000-3 BLUE WINDEX                                                                    |                 | 1994-06-27     |
| 478 ALKA-SELTZER TABLETS                                                                |                 | 1986-07-10     |

#### Printing Container Labels

Container labels can be created and printed for any Safety Data Sheet in the system. To print a container label, follow the directions below.

- First, select the desired Safety Data Sheet and click on the Container Labels button.
- Next, select the size of the labels you would like to print.
- Once a size is chosen, select the number of labels you would like to print by clicking on the first and last label of the selection (see screenshot to the right).
- When your selection is finalized, click the blue Print button at the bottom of the page.

| SECONDARY CO                            | ONTAINER LABEL                        |  |
|-----------------------------------------|---------------------------------------|--|
|                                         |                                       |  |
| BACK TO TEMPLA                          | ITE\$                                 |  |
| AVERY 5160<br>Select the first and      | l last label you would like to print. |  |
|                                         |                                       |  |
|                                         |                                       |  |
|                                         |                                       |  |
|                                         |                                       |  |
|                                         |                                       |  |
|                                         |                                       |  |
|                                         |                                       |  |
|                                         |                                       |  |
|                                         |                                       |  |
|                                         |                                       |  |
| Labels 01 - 014<br>NUMBER OF LABELS: 14 |                                       |  |
|                                         | X CANCEL                              |  |

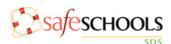

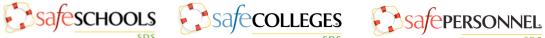

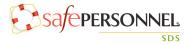

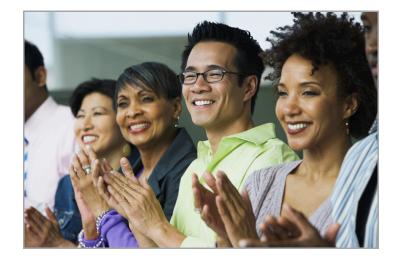

Your successful implementation and use of your SDS system is very important to us. If you have any additional questions, or need any help, please do not hesitate to contact us. We look forward to assisting you!